## **Accessing My School, Office 365, Email and Teams from home – Help sheet for pupils & parents**

 $\overline{\nabla}$ 

Office 365

Please follow the steps illustrated below to access school work from home. The screenshots which follow are taken from the Chrome browser.

1) Search for MySchool and select the link to login to My School

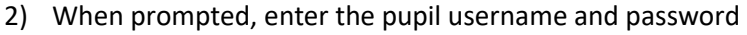

- 3) The normal MySchool window will now load.
- 4) The 'MyFiles' tile can be selected to enable access to a pupil's 'My Documents' folder in school. NOTE – this enables files on the school network to be downloaded to a home computer. If these files are updated at home, the updated version will NOT

automatically be saved back to the school network. Pupils should also be aware that the 'MyFiles' facility

works very slowly.

5) To access school email and Office365 applications like Teams, pupils should use the same MySchool window (above) and select the 'Office365' tile.

6) At this stage press the 'Continue to sign in' button and you will be prompted to enter the relevant login details again.

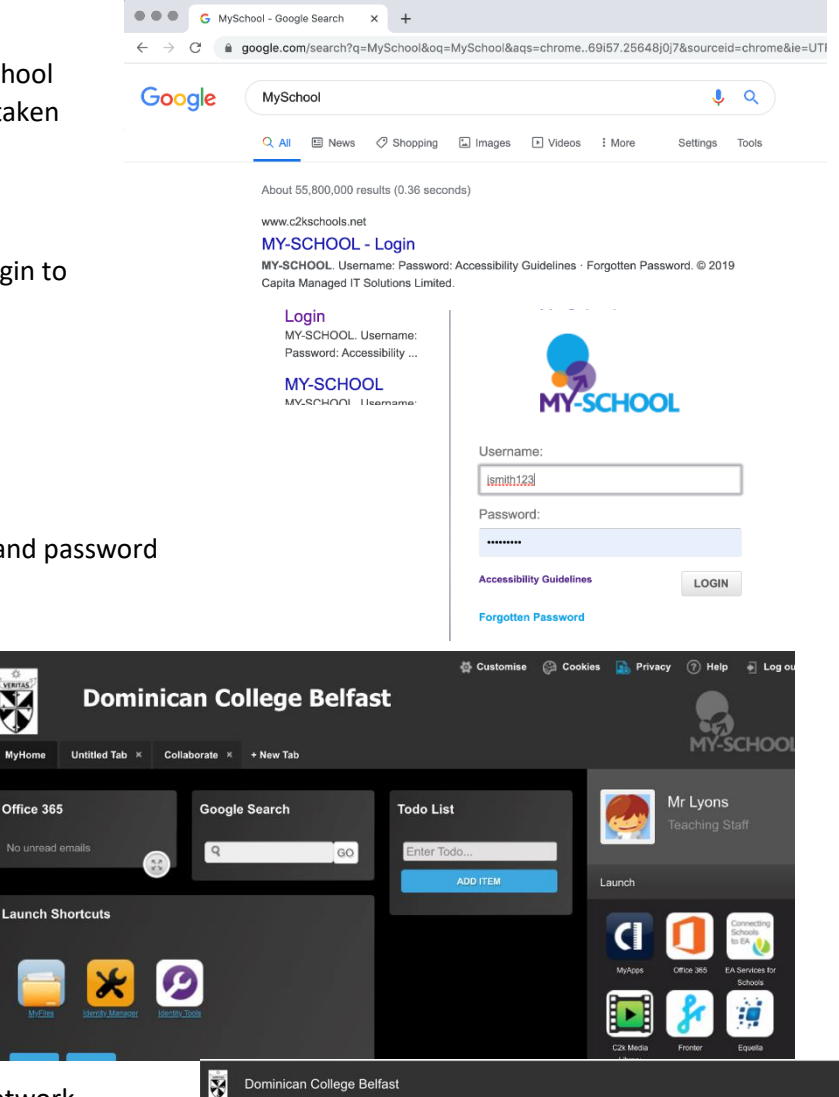

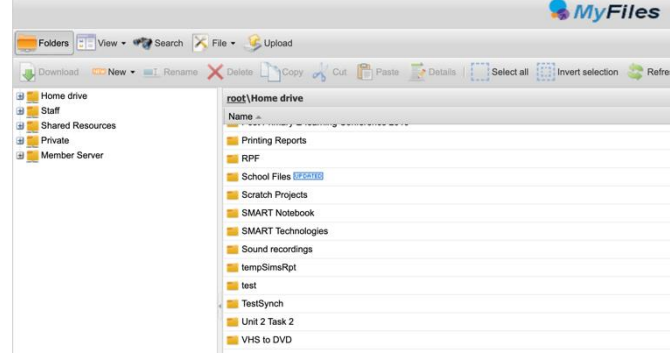

adfs.c2kschools.net

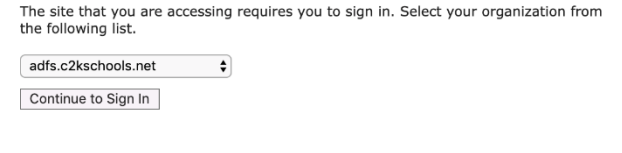

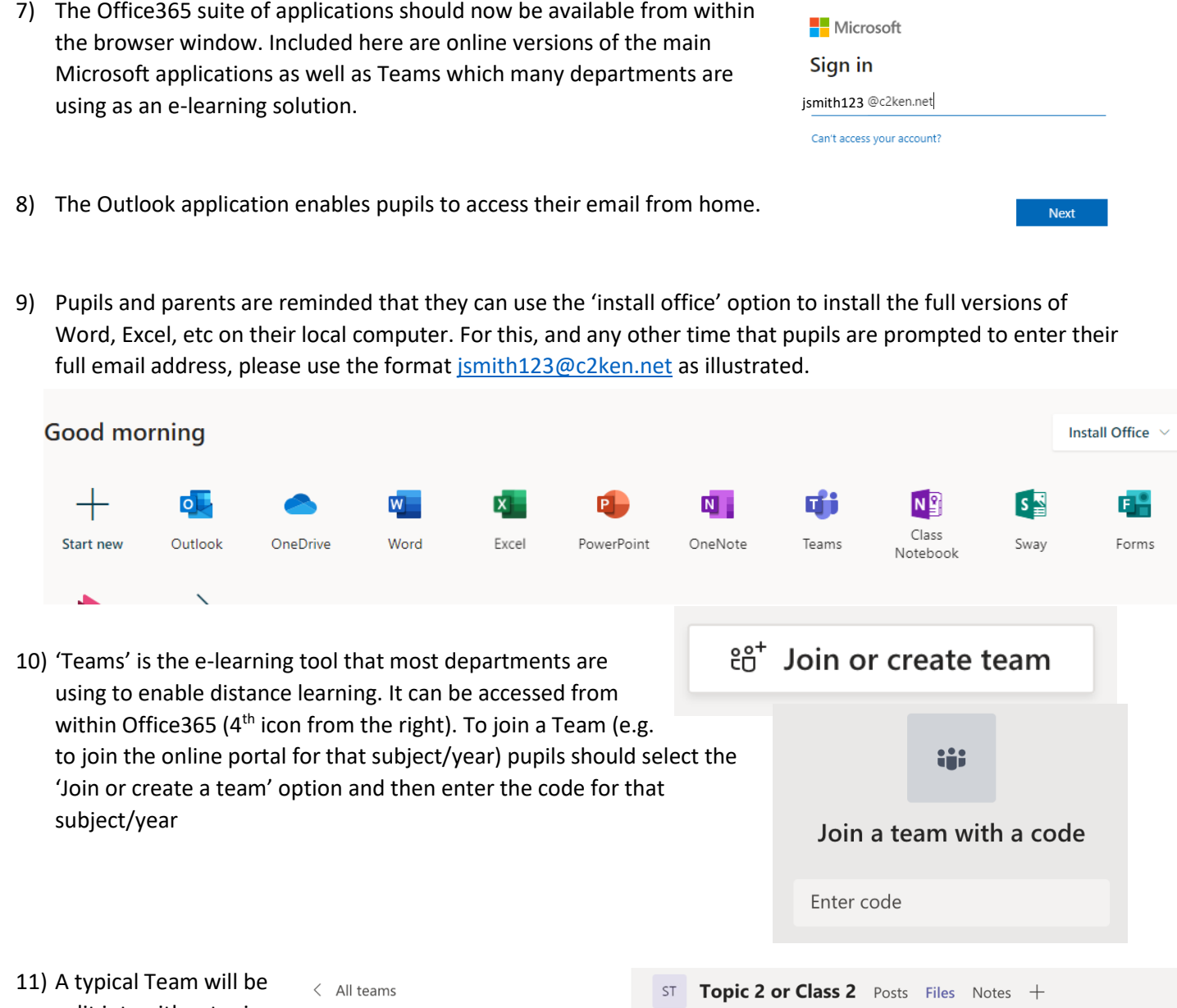

split into either topics or classes. Each topic/class 'channel' will have a Files tab (illustrated) where teachers will place resources for pupils to access at home.

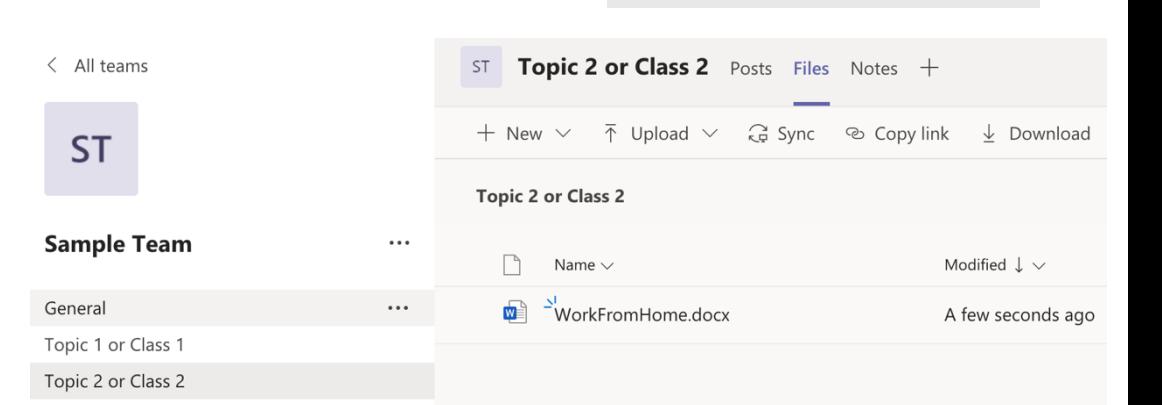

12) Pupils are reminded that all activity and interactions within the MySchool/Office365/Teams environment is monitored. Pupils are also reminded that any interactions with staff should follow the same protocols and standards of behaviour that apply in school.